# **PT-P700 Label printer**

*The PT-P700 printer is an accessory of the JABLOTRON 100 system. Using this printer you are able to print labels for control segments of access units (keypads) at installation. The printing is possible straight from F-Link software version 1.2.0 or higher from the access module internal*  settings. The drivers have to be installed for the proper functioning of the *printer. The printer can also be used for printing labels using P-Touch Editor Lite software saved inside the printer memory. In this case no drivers are required.*

#### *PT-P700 label printer – hardware description*

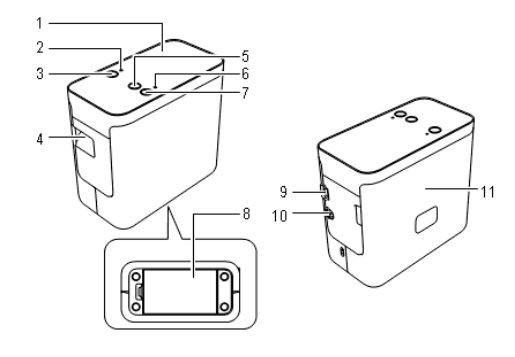

*Figure 1: 1 – Upper panel, 2 – Editor Lite LED, 3 – Editor Lite button, 4 – Outlet for tape, 5 – Feed-in and cut-off button, 6 – Power LED indicator, 7 – ON/OFF button, 8 – Battery cover, 9 – MiniUSB port, 10 – Connector for mains power adapter, 11 – Tape cover* 

#### *Tape box installation*

- 1. Make sure that the printer is turned off. Open the tape cover (11) marked by the  $\sqrt{\phantom{a}}\$  symbol, move away from the arrow direction.
- 2. Insert the tape box. For printing labels always use the tapes supplied by Jablotron Alarms (PT-Tape02-BW, width of 12 mm). 3. Ensure that the end of the tape has been inserted correctly. If the
- tape is loosen, use a new tape. It could damage the printer.
- 4. Before you close the tape cover, make sure that the tape cover tab is open. It is not possible to close the tape cover if the tab is pressed.
- 5. When the tape box has been inserted, turn on the printer by pressing the power button (7), see the following chapter. Then press the feed and cut button (5). The tape is aligned and cut off.

#### *The PT-P700 printer power connection*

Use a standard (AD-E001 EU) mains adapter (in the accessories), plug the mains power adapter into the socket (10) on the rear side.

The printer can also be powered by 6 AA (LR6) batteries. Insert the batteries into the battery holder under the battery cover (8). Take care of the polarity when inserting them. When you change the batteries always replace all of them new.

**Note**: The printer is automatically turned off when there is no activity for 20 min because of power saving.

# *Connecting the printer via USB and label creating options*

- 1. Connect the printer´s USB mini port (9) to your PC by the supplied USB cable.
- 2. Turn on the printer (7), the green status LED lights up (6).
- The printer boots to label printing mode from F-link 1.2.0 software and higher, see the following chapter. If you need to use the printer without F-link software, continue to the chapter *Creating labels for JA-100 keypads using P-Touch Editor Lite.*

## *Creating labels for JA-100 keypads using F-Link software 1.2.0 and higher*

- 1. Check if you have installed F-Link software 1.2.0 or higher on your PC.
- 2. Make sure the Editor Lite indicator (2) isn´t lit. If it is, change the printer mode by long pressing of the Editor Lite button (3).
- 3. Install the drivers for the printer from the supplied CD. The device has to be visible in *Printer manager* as a Brother PT-P700. When the CD is inserted into the PC, a main menu pops up. Click on *Standard Installation,* an installation wizard will guide you through printer installation. (Start this application manually if the system doesn´t show the main menu by clicking on the file *Start* on the CD).
- 4. We recommend restarting the PC when the drivers have been installed.
- 5. The Brother PT-P700 printer is visible in the system when the restart has been done.
- 6. Now the F-link software 1.2.0 or higher is ready to print the segment labels from the internal settings of the access modules. Use the option *Print labels*. When the window with predefined labels appears, then select the printer PT-P700 and also check the label width (12 mm) in the printing options.
- 7. When confirmed the label is printed.

#### *Creating labels for JA-100 keypads using P-Touch Editor Lite*

In the Editor Lite mode it is not necessary to have installed drivers and it is possible to print the labels without the F-link software.

By long pressing of the Editor Lite button (3) change the printer mode – the Editor Lite indicator (2) lights up. The printer appears as an external disc called PT-P700, which includes P-Touch Editor software (PTLITE10.EXE). Start it.

#### **Recommended format settings for JA-100 keypad segments:**

- 1. Set the label height to *12 mm*.
- 2. Right-click on the editing field and open *Options*. Choose *Margins / Small*.
- 3. Set the label length to *71 mm*.
- Set the font to **Arial**, set the size to 23.0 and confirm (Enter).
- 5. Set *Boldface* and *Left alignment*.
- *6.* Edit the text.

*Note: After these settings edit the text without clicking into the editing field. Otherwise the font will be set to the default of 28.* 

When the text has been prepared, set the automatic cutting of the label to a pre-set length for when printing is finished:

- 7. Open the *Printing preferences* in the right corner next to the printer icon.
- 8. Choose *Printing preferences / Automatic cutting*
- 9. Confirm *the number* of required labels and click on *Print***.**

*Recommendation: all settings can be saved in a file and used later as an example for future editing.* 

#### *Inserting the label into the JA-100 keypad segment*

When the label with text is finished, insert it into the segment in the way shown by the below illustrations.

#### *Disconnecting the PT-P700 printer*

- 1. Quit the P-Touch Editor Lite application by clicking on the symbol  $\boxtimes$  in the rightmost corner of the software.
- If you want to disconnect the printer from the PC, click on the PC tray icon used for the safe removal of USB
- devices and select the option to remove it. 3. When *it is possible to disconnect the printer from the computer*, turn off the P-Touch printer and disconnect the USB cable.

### *Technical specifications*

Dimensions (w x | x h)  $78 \times 152 \times 143$  mm Weight, with no batteries and no tape<br>Power mains adapter AD-E001 EU (in accessories) mains adapter AD-E001 EU (in accessories) 6 x alkaline batteries AA (LR6) / 1.5 V (not in accessories)<br>1 ISB Port [158 Port]  $USB$  mini B (in accessories) Tape box for segment label printing (in accessories) 12mm (w), 8m (l) Tape box for different printing other than segments (in accessories)

24mm (w)  $/3$ m (l)

*Note: The printer and this manual are provided as accessories for creating segment descriptions for JA-100 RFID readers and keypads.* 

For different applications use the original manual from the printer *manufacturer.* 

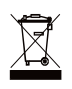

**Note: Although this product does not contain any harmful materials we suggest you return the product to the dealer or directly to the producer after use. For more detailed information visit www.jablotron.com**

Distribution: Jablotron Alarms a.s., www.jablotron.com

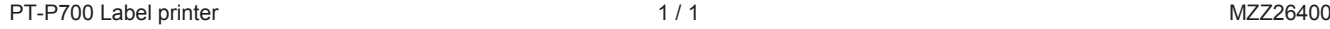

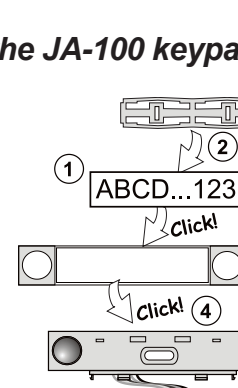

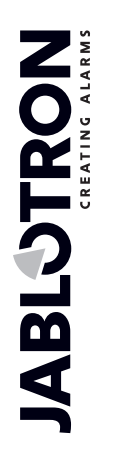

JABLOTRON ALARMS a.s. Pod Skalkou 4567/33 46601 Jablonec n. Nisou Czech Republic www.jablotron.com | 46601 |